#### **MANUAL // Handy Seamless Transitions | Pack & Script**

#### **// Usage**

#### **// Contents**

- To use a HST Script requires After Effects CC.2014 and above
- To use the manual method requires After Effects CS5 and above
- Sound used in promotional video: Epic by Mexikus: [https://audiojungle.net/item/epic/15831593](https://audiojungle.net/item/epic/15831593?ref=videolancer) The Glitch by Cleanmindsounds: [https://audiojungle.net/item/epic/15831593](https://audiojungle.net/item/the-glitch/18724053?ref=videolancer)
- Font used in promotional video: **MULLER** http://www.fontfabric.com/muller-font

Transitions by: VIDEOLANCER [www.videohive.net/user/](http://videohive.net/user/videolancer?ref=videolancer)**videolancer**

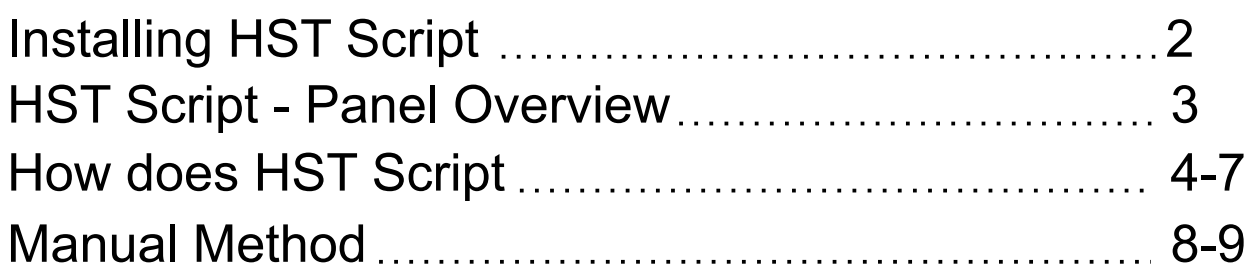

HST Script by: KOGODUOS [www.videohive.net/user/](https://videohive.net/user/kogoduos?ref=videolancer)**kogoduos**

### **HST SCRIPT**

*HST Script, running in versions After Effects, from CC.2014 and above.*  $\bullet$ *To use transitions in earlier versions of After Effects, use the manual method. Read more on page 8*

**On Windows** - copy "HST Script" folder in: Program Files\Adobe\Adobe After Effects CC.20\*\*\Support Files

**On Mac** - copy "HST Script" folder in: Library/Application Support/Adobe/CEP/Extensions *If you don't have "CEP" and "Extensions" folders - you just need to create them.*

After installing, in the top menu your After Effects, run: Windows > Extensions > Handy Seamless Transitions

### **// Installing**

#### **// Check Purchase Code**

The first time you run the HST Script, you need to enter a Purchase Code in pop-up window. Purchase Code you can get on your download page [https://videohive.net/downloads](https://videohive.net/downloads?ref=videolancer) . Click the "Download" button and choose a text or PDF file – in this files, you will find the Purchase Code. Paste this code into the pop-up window of HST Script and click "Check"

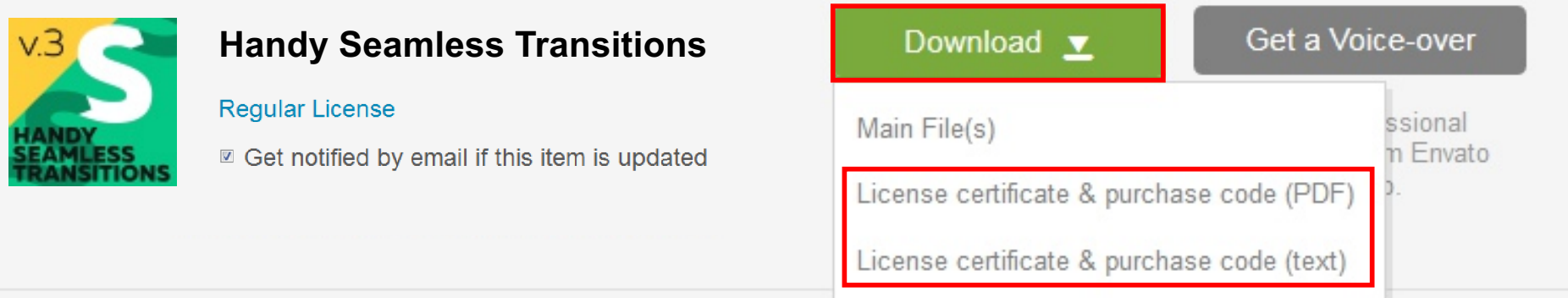

*If Purchase code is not working, Check in the top menu: Edit > Preferences > General option "Allow Script to Write Files and Access Network" – must be enabled.*

### **HST SCRIPT**

#### **// Panel Overview**

For Zoom Transitions - convert Anchor Point of the Transition-layer to Zoom Target. **Read more on page 6**

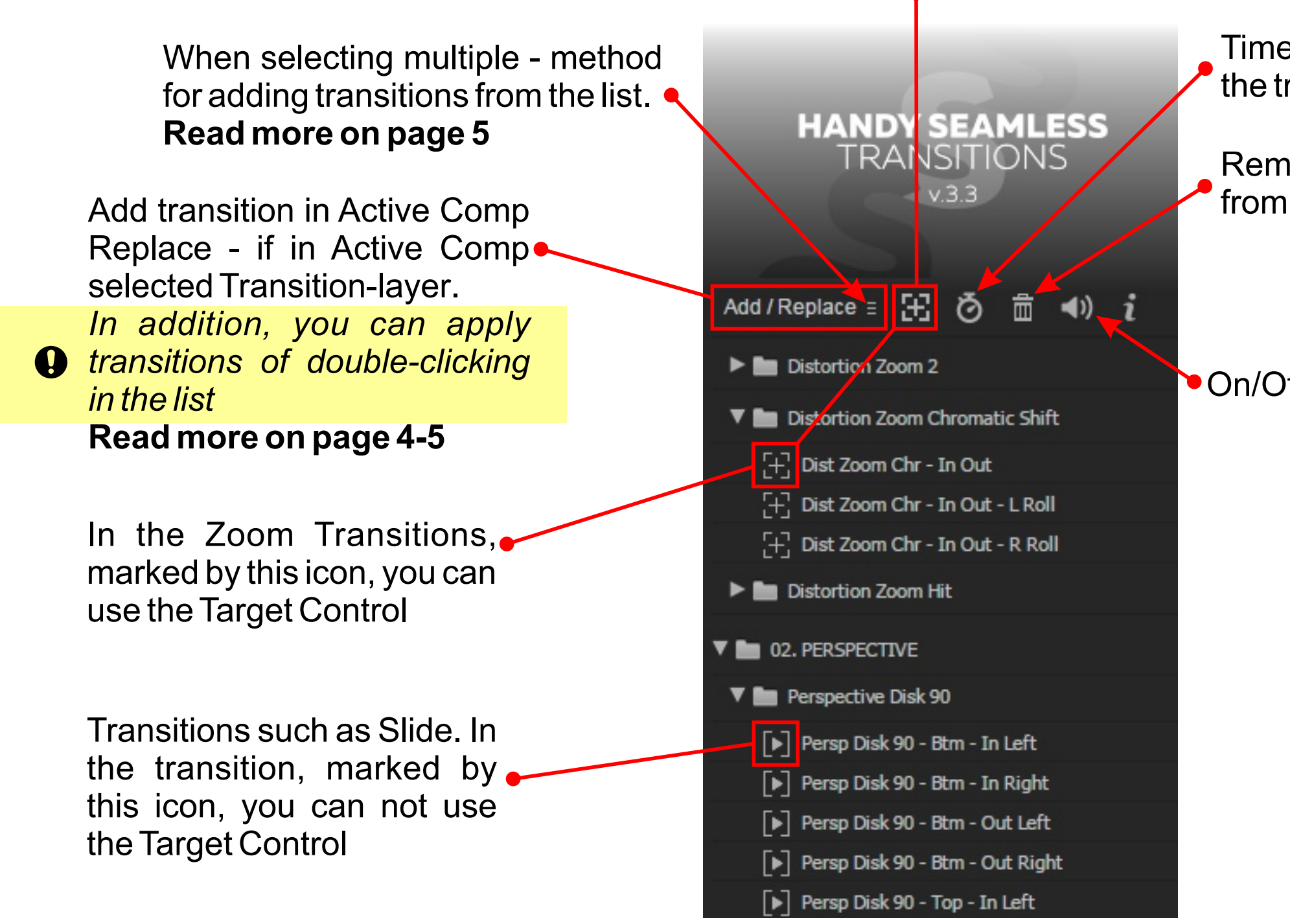

Time Stretch Tool for stretching and fine-tuning the transition rate. **Read more on page 7**

Remove all unused transitions from the Project Panel

On/Off audio for preview

#### **// Button - Add / Replace**

If in Active Comp no selected layers, by clicking on the [Add / Replace] button, the transition will be added to the current Time Indicator

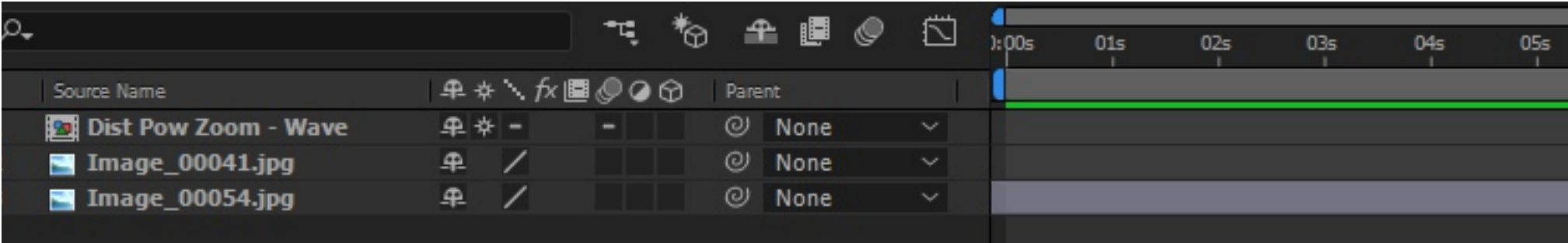

If in Active Comp layer(s) is selected, then the transition will be added on top of this layer to the junction

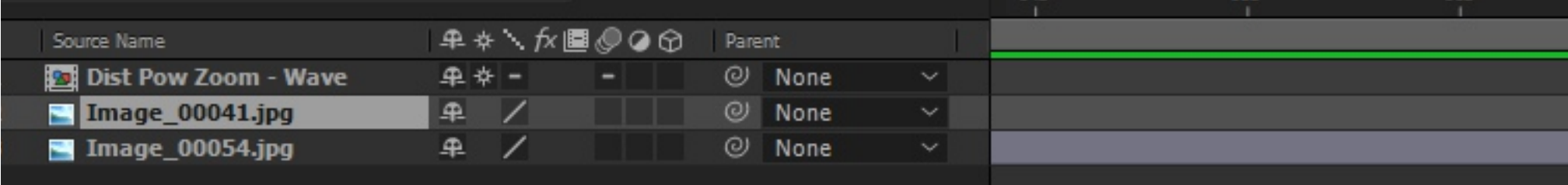

If in Active Comp is selected any Transition-layer, the button [Add / Replace] will operate in Replace mode. Selected Transition-layer, will be replaced by one, that you have chosen from the list

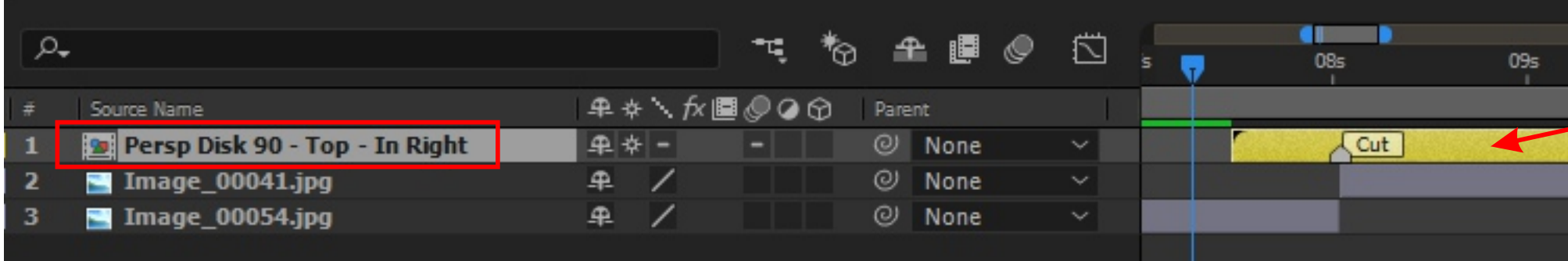

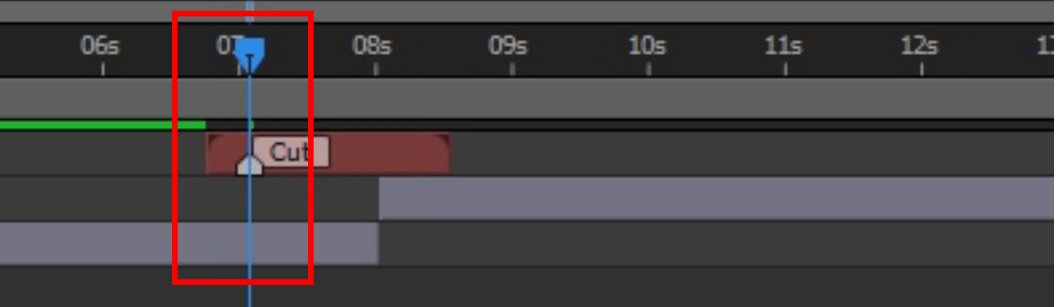

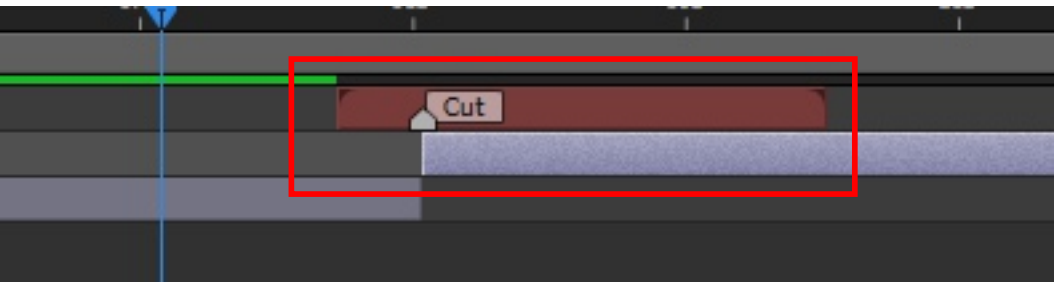

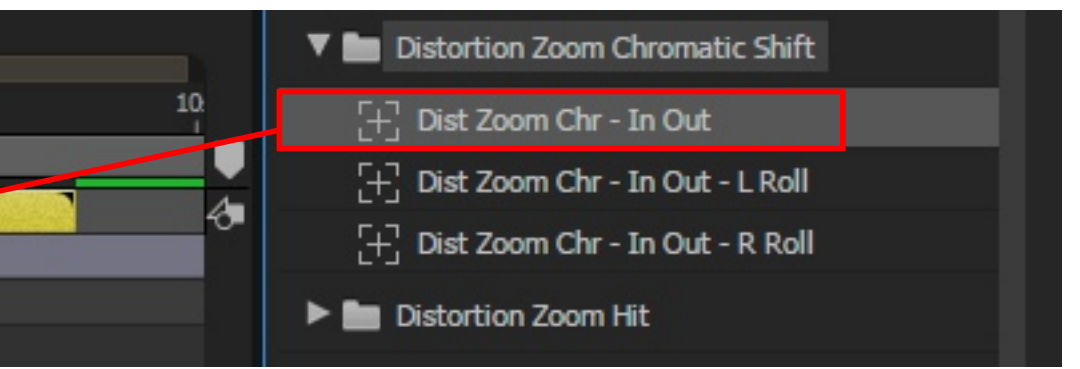

*You can apply transitions without pressing the button [Add / Replace], simply by using a double-click in the list*

### **// Button - Add / Replace**

If in Active Comp multiple layers is selected, the transitions are added to each of them

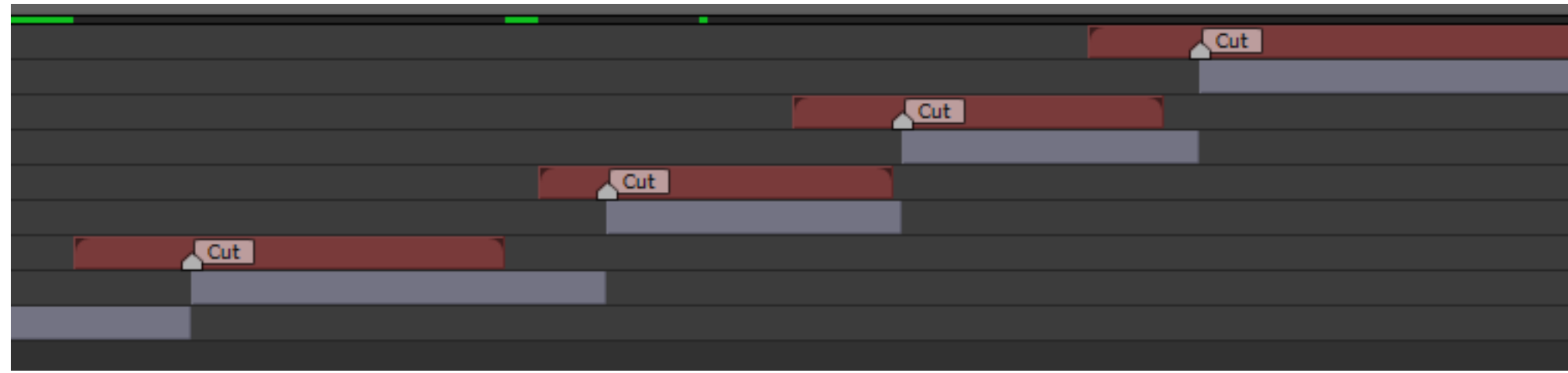

To apply different transitions at the same time, in the list, select transitions while holding the [CTRL] key.

Pressing this button, you can choose a method for adding from list will be applied.

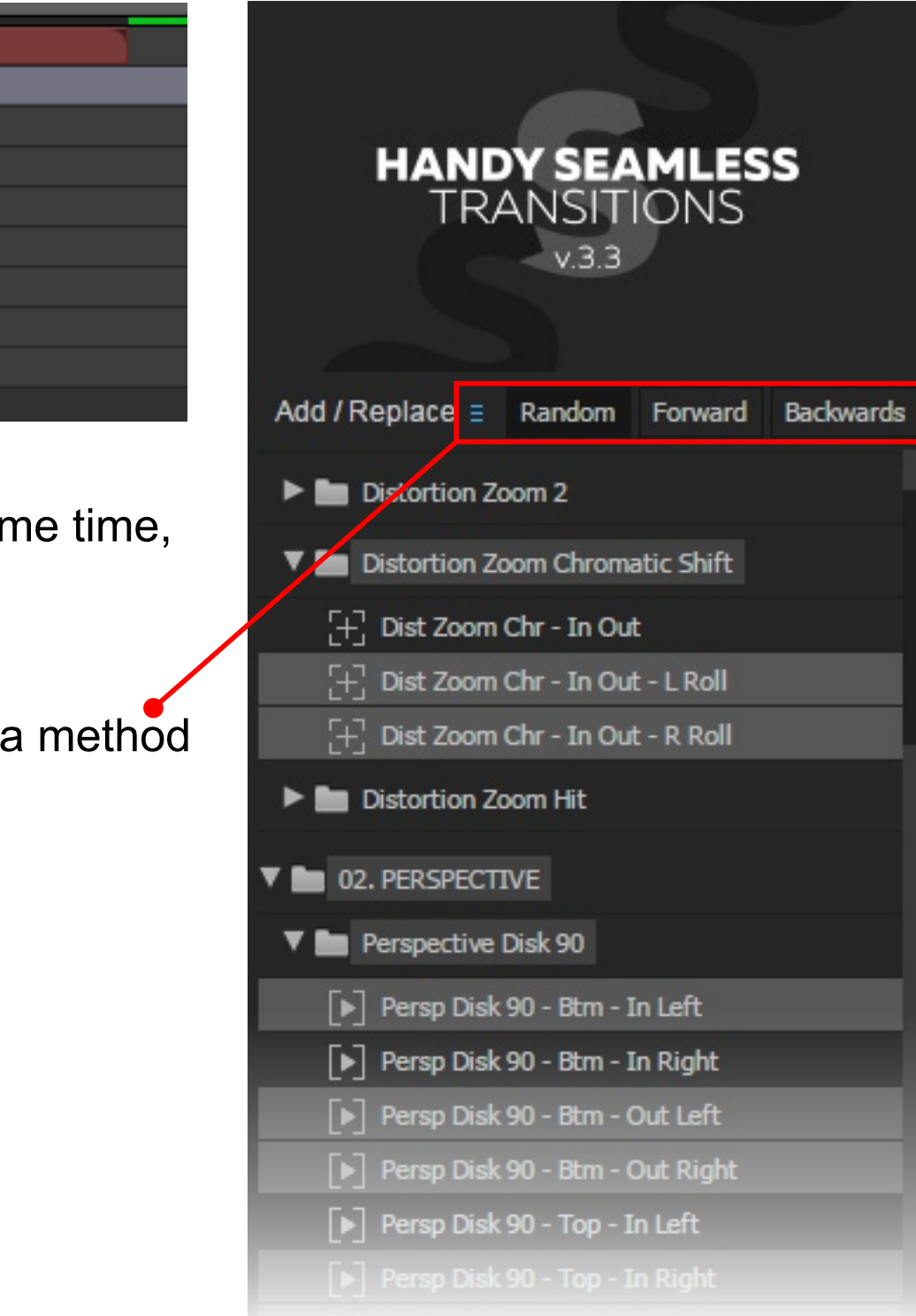

### **// Tool - Target Control**

For all Zoom Transitions, that have been added to the Active Comp, pressing this button will convert the Anchor Point of the Transition-layer to the center point of Zoom. Select a Zoom Transition-layer in the Active Comp and press the button [Target Control]. Color of Layer will change to orange. Using the Anchor Point tool, move Anchor Point of Transition-layer to move the Zoom target. *More in this video tutorial https://youtu.be/pOiyGJWVs40*

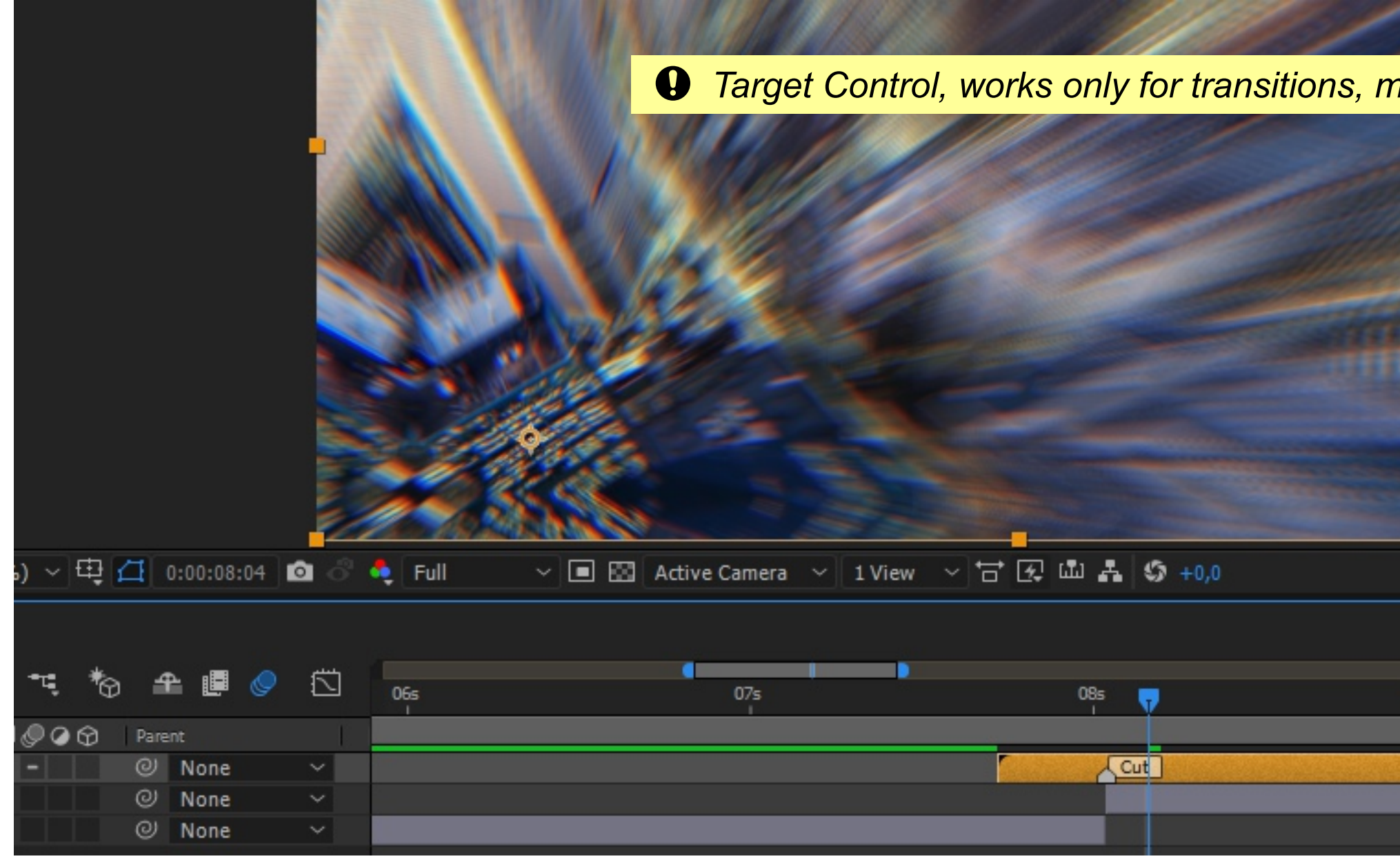

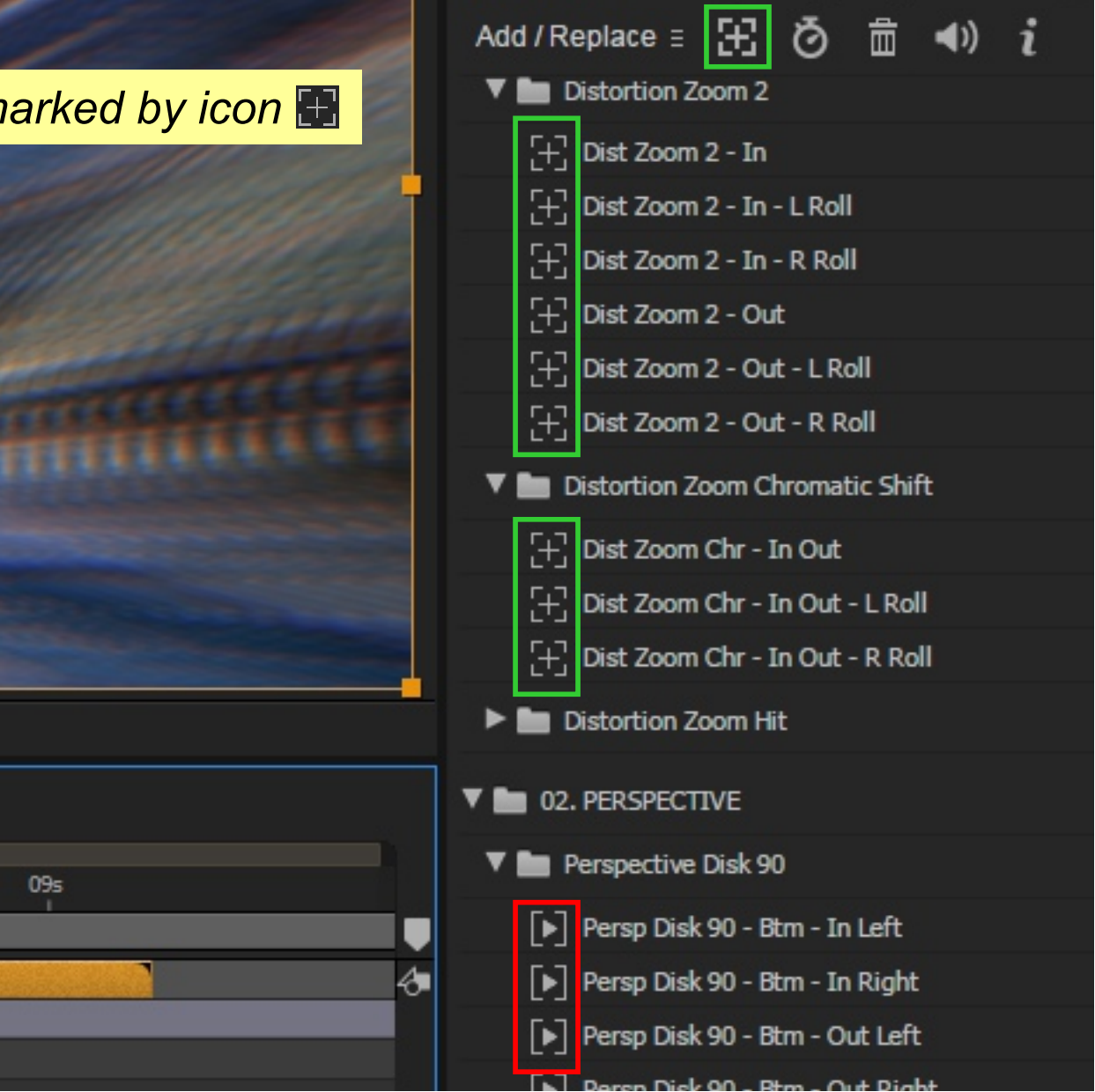

### **// Tool - Time Stretch**

*This is the key of transition peak. You can edit this key in the Graph Editor, but do not change its value*

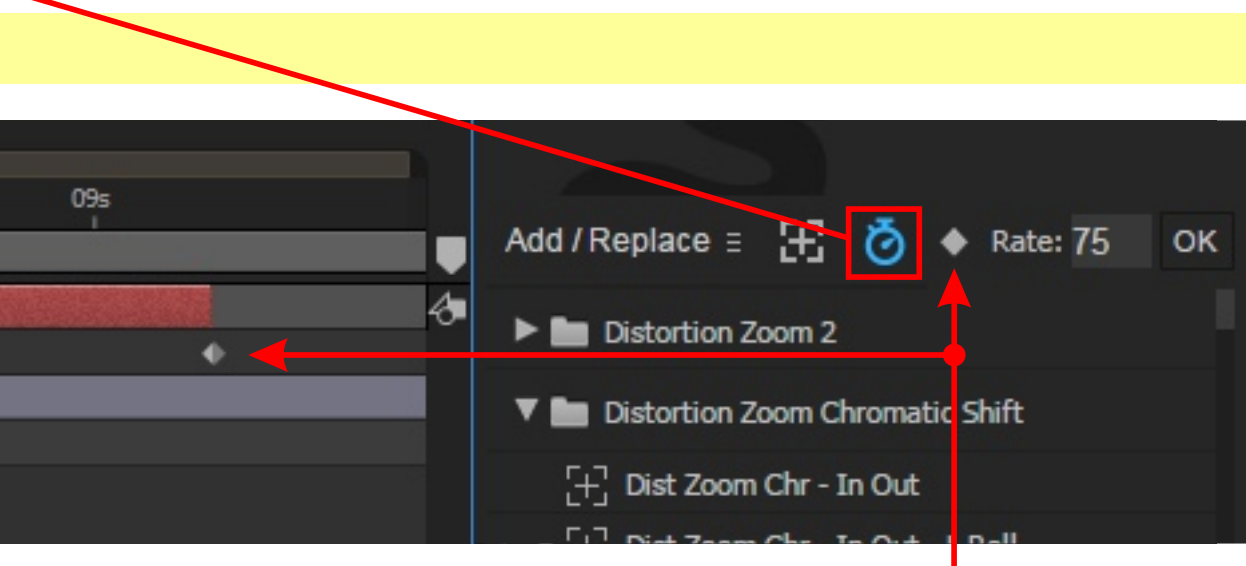

Select the Transition-layer in active composition and click the button [Time Stretch]. Additional bar will open, where you can set rate of transition in in percentage terms. *More in this video tutorial https://youtu.be/FqIJ0wU2d\_A*

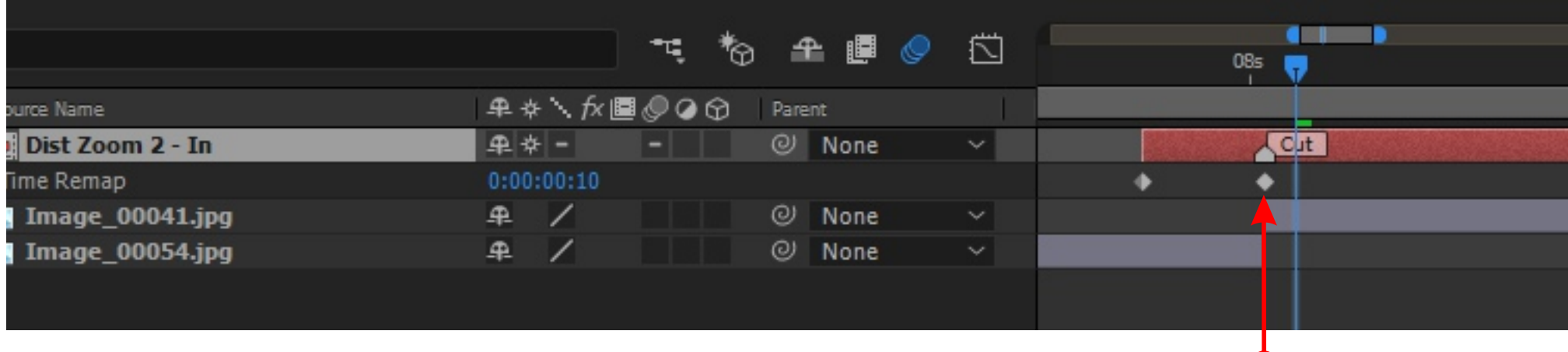

Click this button to add Time Remapping keys. Changing value of these keys in Curve Editor, you can change animation softness, to increase and decrease rate.

### **MANUAL METHOD**

#### **// Import Project with transitions**

From Handy Seamless Transitions folder, drag-and-drop AEP-file with the most suitable solution for your project

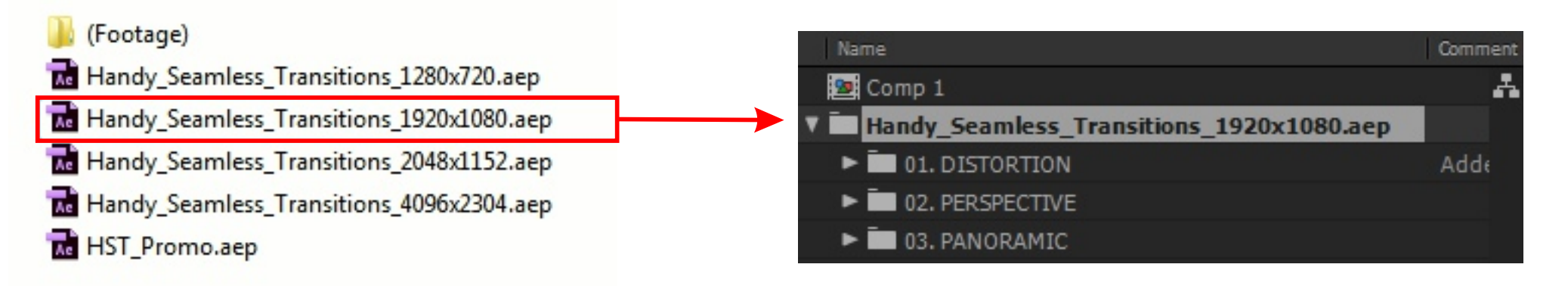

To activate Transition-effect, turn on the "star" Collapse Transformations

*If the appropriate resolution is not, you can change the resolution of transitions on their own,*  $\overline{\mathbf{Q}}$ *using the "Change Resolution.jsxbin" script. More in this video tutorial https://youtu.be/U9nyrAP1yMc*

To select a Transition, you can open the composition with the transition and see how it looks. Drag-and-drop the appropriate transition to the active composition.

Place the transition so that the «Cut» marker was located exactly at the junction between the two scenes *More in this video tutorial https://youtu.be/0Br8j3FR3T4*

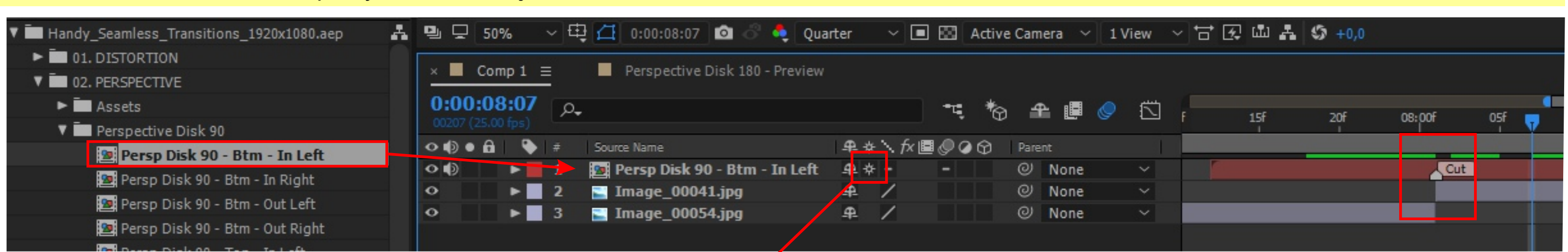

### **MANUAL METHOD**

#### **// An alternative way to add a Transition**

Each category of transitions, has a Comp's with the name - Preview. Open this a Comp and select a suitable transition. Copy it [Ctrl + C] and paste [Ctrl + V] in the right place

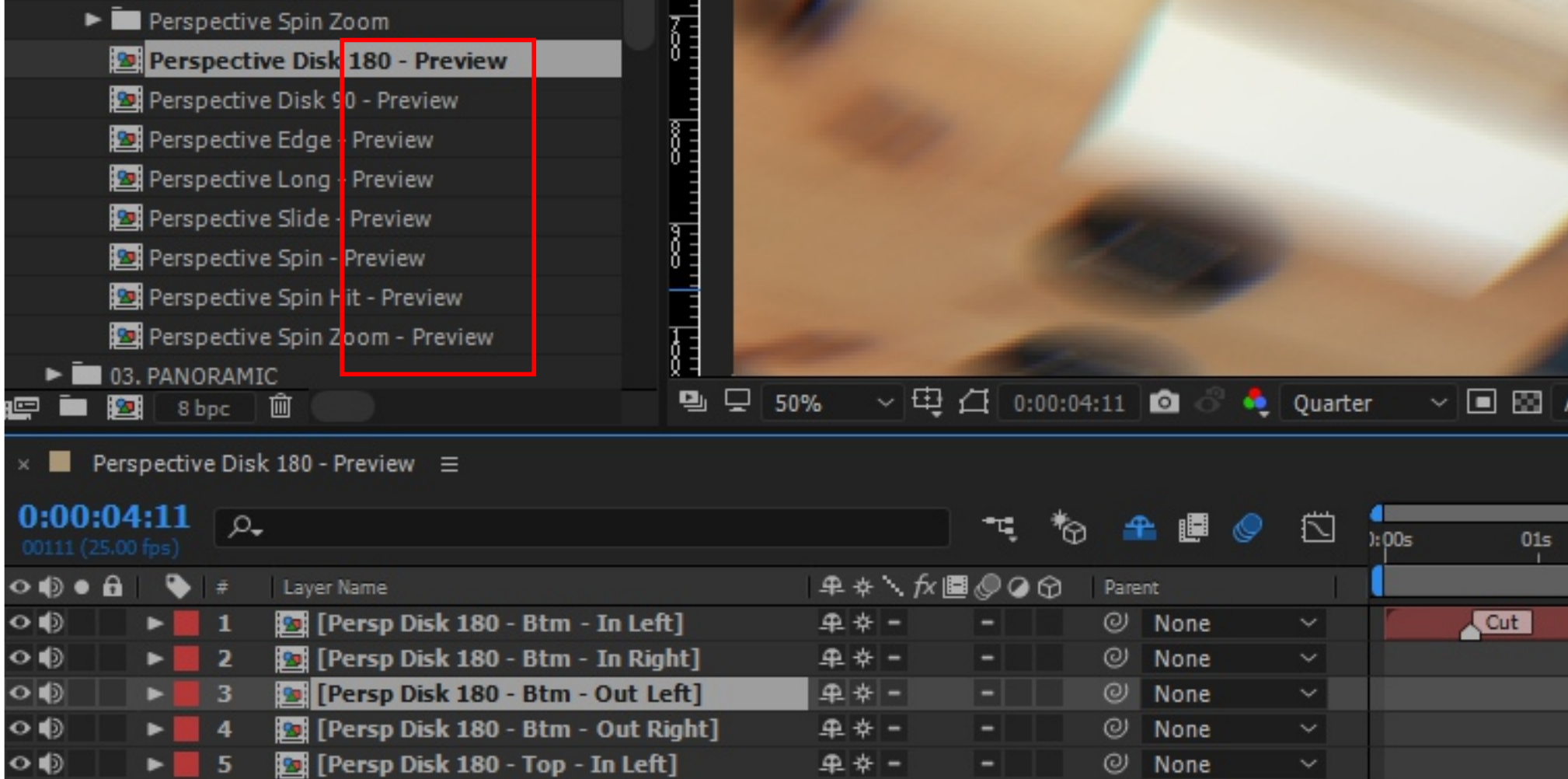

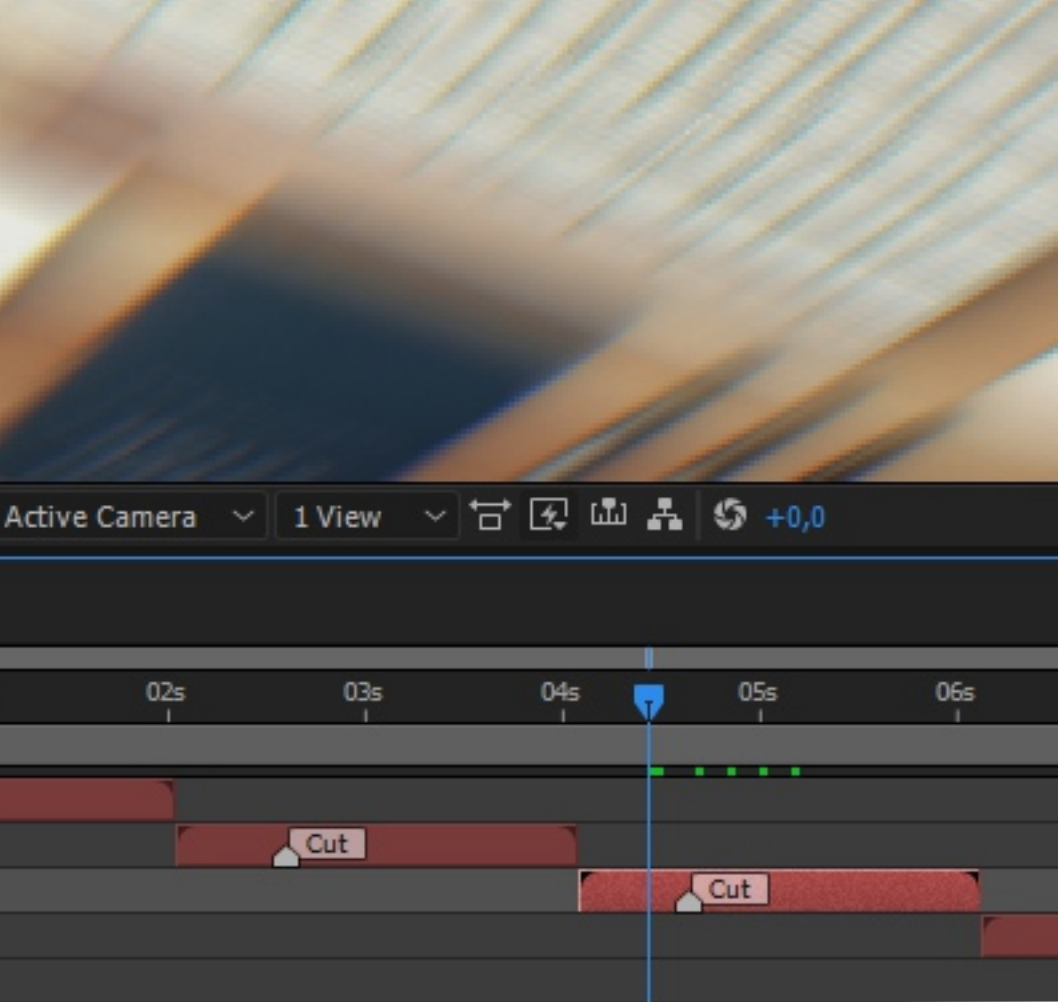

#### **If you like my project, please take a few second to Rate it!**

**Handy Seamless Transitions Regular License** ■ Get notified by email if this item is updated

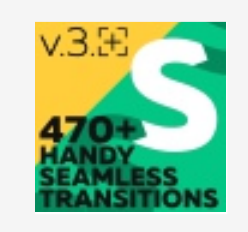

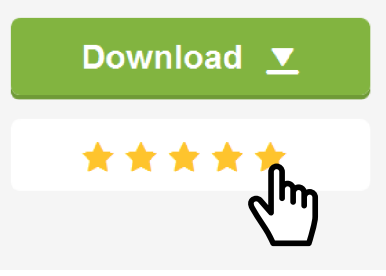

[Follow this link: http://videohive.net/downloads](http://videohive.net/downloads?ref=videolancer) 

**[VIDEO TUTORIALS](https://www.youtube.com/playlist?list=PL4VWlJTfI2WvALXX6GK2hp2Fb4pUzO5Q3) [FAQ](https://videohive.net/item/handy-seamless-transitions-pack-script/18967340/support?ref=videolancer) [OTHER PRODUCTS](https://videohive.net/user/videolancer/portfolio?ref=videolancer)** More information to these links:

#### Get a Voice-over

Get a professional voice-over from Envato Studio.